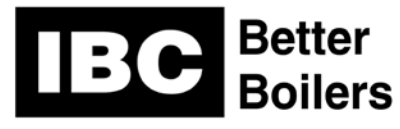

## **Touchscreen Controller Software Update Instructions**

The software update is available from our FTP server. Please follow instructions "Create An Update" PDF instruction sheet for a successful download onto a USB stick. The instructions are available on our website. Once you have loaded the update on a USB stick, you are ready to update the boiler.

To update the software on the boiler please follow these instructions:

Touch Screen Controller Software Release Version 1.02.0 or greater. Instructions for updating the software on the IBC Touchscreen controller.

- 1. Note the version of software currently operating the boiler. Located in the Diagnostics menu under Boiler Information.
- 2. Ensure that the USB stick/SD Card with the update is fully inserted and seated properly in the socket. (ensure the USB stick is not being pushed aside by the air intake snorkel on some models)
- 3. Before running "Software Update" from the Advanced Diagnostics menu ensure that all calls for heat are removed. (Unplug the low voltage terminal strip with the Interlock and Therm terminals)
- 4. If the controller has a software version lower than 1.01.0 you will need to run "Software Update" twice. Use the same USB stick/SD Card. (Leave the USB stick/SD card inserted and simply repeat the update process)
- 5. The update can take up to 10 minutes to complete. *Once the update starts ensure that power is not switched off and DO NOT remove the USB stick/SD Card until the display returns to the home screen.*
- 6. When updating software versions 1.01.0 and greater and if the update is successfully running the screen will say "Located XX update(s). Proceed?" The controller will indicate what update number is being loaded.
- 7. After the update is complete check that the Boiler Information screen shows; Software Release 1.02.0 and Boiler Control 1.02.0
- 8. The new software requires that the Air Pressure Sensor be recalibrated. In the Advanced Diagnostics Menu use the Restart Boiler button and touch YES to restart and then YES to recalibrate the air pressure sensor. Follow the instructions on the Pop up screen and touch OK. It is critical that NO calls for Heat are present for while the recalibration process is running.

After the recalibration is complete and the controller's Home screen is visible the boiler is ready to resume operation.